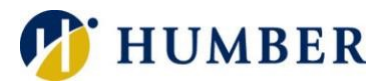

# **Eduroam**

## Quick Reference Guide

## What is eduroam?

Eduroam (education roaming) is a secure, worldwide, free Wi-Fi roaming service that allows students and employees at participant institutions to wirelessly connect to the Internet at other participant institutions.

#### Locations

Local participants in the eduroam program include: Brock University, Carleton University, Conestoga College, Durham College, Fanshawe College, Georgian College, Lakehead University, Laurentian University, McMaster University, McGill University, Niagara College, Nipissing University, Queens University, Ryerson University, Sheridan College, University of Guelph, University of Ottawa, University of Toronto, University of Waterloo, University of Western Ontario, University of Windsor, Wilfred Laurier University, and York University.

#### **Where Else Can I eduroam?**

- 1) Launch a browser and navigate to the **eduroam.org** site.
- 2) Click on **Where Can I eduroam?** in the site's **About** menu.
- 3) Click the link below the map of the world.
- 4) Use the interactive map to find participating institutions.

**Please Note:** There are now over 220 institutions in Canada participating in eduroam.

#### Usage

You must meet certain criteria to successfully use eduroam. You must…

- 1) Be an active Humber or Guelph-Humber student or employee.
- 2) Know your Humber or Guelph-Humber username and password.
- 3) Your password at Humber or Guelph-Humber must not be expired.
- 4) Wireless services on your appliance must be enabled.

**IMPORTANT:** As with all technical services, use of eduroam by Humber or Guelph-Humber students and employees is governed by the Acceptable Use Policy. Please contact the I.T. Support Centre for more information.

#### Logging In

Log into eduroam using your institutional username and password.

**IMPORTANT:** Your username is "*username***@humber.ca**" or '*username*@**guelphhumber.ca**" tacked to the end. Example: n12345678@humber.ca or abcde12@guelphhumber.ca

#### Using the Installer

Eduroam has created a new tool for clients to use to get connected.

- 1 Navigate to [cat.eduroam.org](https://cat.eduroam.org/)
- 2 Click on the button **Click here to download your eduroam installer**.
- 3 Select **Humber College** or **University of Guelph-Humber**, as applicable to your status.
- 4 Click the button to download the installer and follow your device specific instructions.

## Manual Connection of a Mobile Device

Connecting a mobile device (smartphone or tablet) to eduroam is quick and easy. Ensure that you have deleted any previous eduroam wireless profiles on your device.

## Apple (iOS)

- 1) Tap on **Settings** on the **Home** screen.
- 2) Select the **Wi-Fi** grouping of options.
- 3) Select the **eduroam** network.
- 4) Key in your eduroam username, i.e. "*username***@humber.ca**" or '*username*@**guelphhumber.ca**".
- 5) Enter your institutional password.
- 6) Tap the **Join** link.
- 7) Tap on **Trust** to accept the security certificate.

### Android

- 1) In the Google Play Store, install the [geteduroam](https://play.google.com/store/apps/details?id=app.eduroam.geteduroam) app.
- 2) Select **Humber College** or **University of Guelph-Humber**, as applicable to your status.
- 3) Key in your eduroam username, i.e. "*username***@humber.ca**" or '*username*@**guelphhumber.ca**".
- 4) Click **Connect to Network**.

## Manual Connection of a Laptop

Follow these steps to connect a laptop (Apple or Windows) or Windows tablet to eduroam:

## Apple (OS X)

- 1) Click the **AirPort** icon (upper right).
- 2) Ensure that **AirPort** is enabled.
- 3) Select the **eduroam** network.
- 4) Key in your eduroam username, i.e. "*username***@humber.ca**" or '*username*@**guelphhumber.ca**".
- 5) Enter your institutional password.
- 6) Leave the **Mode** as **Automatic**.
- 7) Check the **Remember this Network** box.
- 8) Click the **OK** button.
- 9) Click on **Continue** to accept the certificate.

#### Windows

- 1) Click the **Wi-Fi** icon in the system tray.
- 2) Select the **eduroam** network.
- 3) Click the **Connect** button.
- 4) Key in your eduroam username, i.e. "*username***@humber.ca**" or '*username*@**guelphhumber.ca**".
- 5) Enter your institutional password.
- 6) Click the **OK** button.
- 7) Click on **Connect** to accept the certificate.

### Help & Support

Help is available by contacting the I.T. Support Centre at Humber:

Phone: (416) 675-6622 ext. 8888 or 1 (866) 484-6622 (Toll Free)

Web Chat: <https://humber.ca/techtalk>

Campus Location: I.T Support Centre - A212 (Lakeshore) or Tech Zone – H109 (North) or Tech Zone –  $5<sup>th</sup>$ floor (IGS)